# **GESTION DES RAPPORTS 15.4**

Guide Administrateur

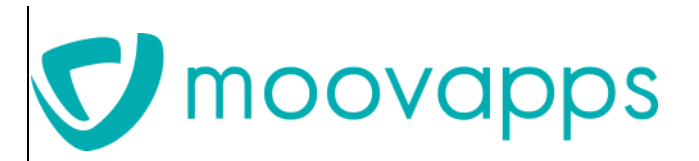

Dernière mise à jour de la documentation le 4/10/2018 © Visiativ

Copyright © 2018 Visiativ. Tous droits réservés.

Ce manuel, de même que le logiciel dont il traite, est cédé sous licence et ne peut être copié ou utilisé que conformément à la licence. Les informations contenues dans ce manuel sont données à titre purement indicatif. Elles peuvent être modifiées sans préavis et ne constituent pas un engagement de la part de Visiativ. Visiativ dégage toute responsabilité vis-à-vis des erreurs ou imprécisions qui pourraient être relevées dans ce manuel. Les modèles de documents fournis dans ce produit le sont à titre d'exemple et d'aide. Visiativ se dégage de toute responsabilité dans les conséquences de leur utilisation.

Sauf autorisation spécifiée dans la licence, aucune partie de ce manuel ne peut être reproduite, enregistrée ou transmise sous quelque forme ou par quelque moyen que ce soit, électronique, ou autre, sans l'autorisation écrite préalable de Visiativ.

#### **Gestion des rapports 15.4**

Guide Administrateur

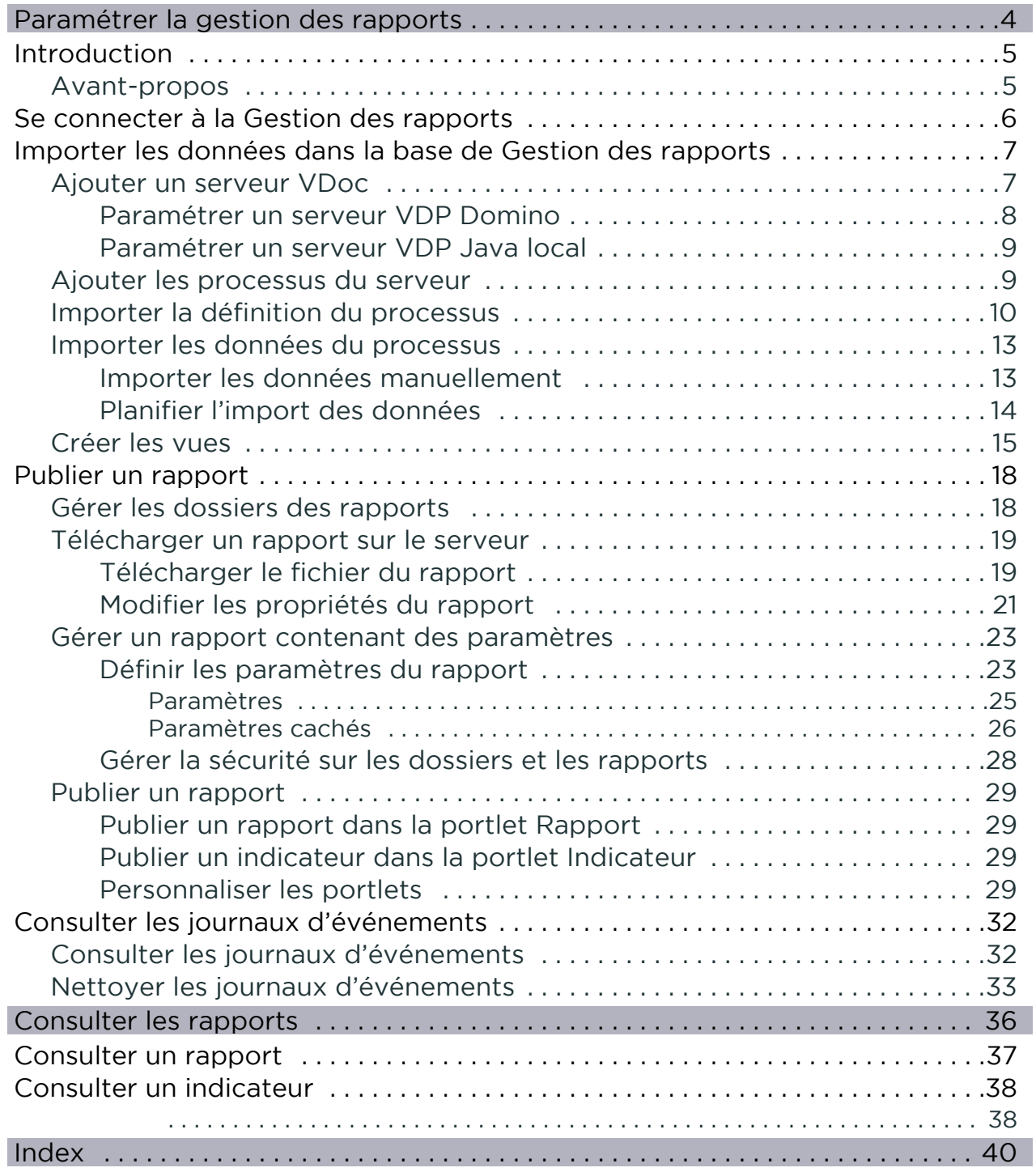

# <span id="page-3-0"></span>**Paramétrer la gestion des rapports**

Les points abordés sont les suivants:

- [Introduction, p. 5](#page-4-0)
- **•** [Se connecter à la Gestion des rapports, p. 6](#page-5-0)
- **•** [Publier un rapport, p. 18](#page-17-0)
- **•** [Consulter les journaux d'événements, p. 32](#page-31-0)

# <span id="page-4-0"></span>**INTRODUCTION**

# <span id="page-4-1"></span>**Avant-propos**

La Gestion des rapports est composée d'un module d'import et d'un module de publication. Elle permet de transférer automatiquement toutes les données des processus dans une seule base SQL Server, Oracle, IBM DB2 ou MySQL. Un générateur de vues simple et intuitif permet de préparer les données pour l'exploitation dans des rapports, sans connaissance particulière du langage utilisé par la base de données cible.

La Gestion des rapports est livrée avec un outil gratuit d'édition de rapports, Birt, développé en Open Source.

Cette documentation ne traite pas de l'utilisation de cet outil. Pour savoir comment installer et configurer Birt, référez-vous à la documentation Birt disponible à cette url : http://www.eclipse.org/birt/documentation/install.php.

Gestion des rapports peut également être fourni, sur demande, avec l'outil Crystal Report de Business Objects.

La Gestion des rapports met à votre disposition des fonctions de classification, publication et consultation des rapports, intégrées directement dans l'interface d'administration et de navigation des applications.

# <span id="page-5-0"></span>**SE CONNECTER À LA GESTION DES RAPPORTS**

Vous devez vous identifier en tant qu'administrateur.

#### *Pour vous connecter à la Gestion des rapports*

- <span id="page-5-1"></span>**1.** Connectez-vous au portail en tant qu'administrateur.
- **2.** Cliquez sur le menu **Administration.**
- **3.** Dans le menu de gauche, sélectionnez :
	- **• Rapports : import de données** pour accéder au module d'import.
	- **• Rapports : publication** pour accéder au module de publication.
- **4.** La fenêtre de paramétrage correspondante s'affiche.

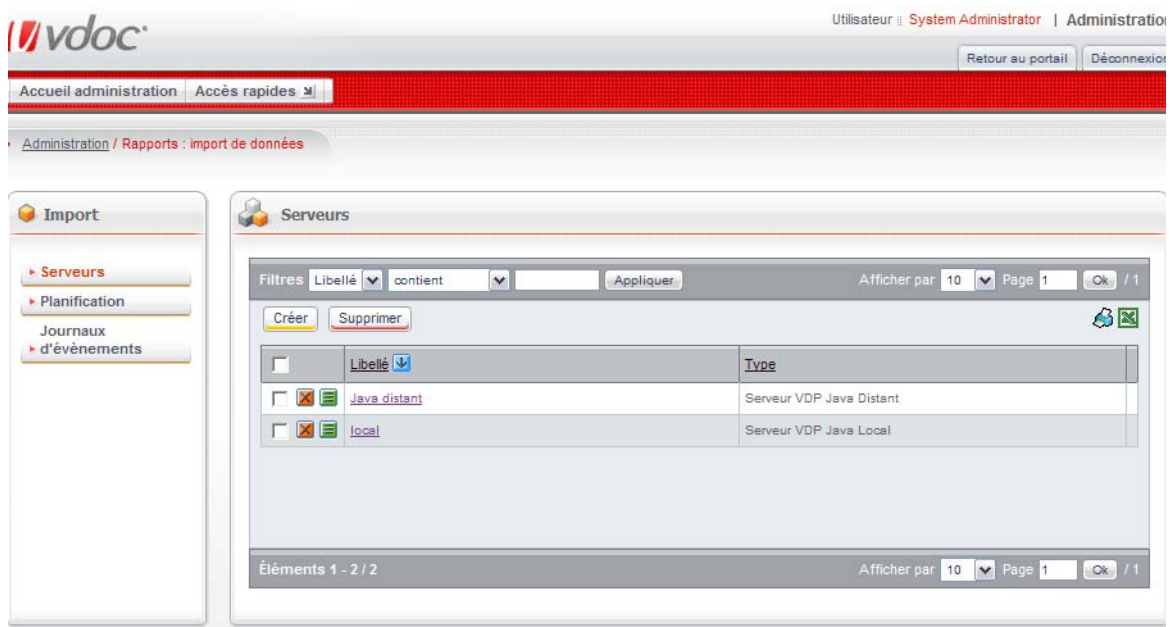

# <span id="page-6-0"></span>**IMPORTER LES DONNÉES DANS LA BASE DE GESTION DES RAPPORTS**

Pour créer facilement des rapports, vous pouvez importer des données dans la base Gestion des rapports à partir des processus. L'import de données s'effectue en 5 étapes :

- **•** [Ajouter un serveur VDoc, p. 7](#page-6-1)
- **•** [Ajouter les processus du serveur, p. 9](#page-8-1)
- **•** [Importer la définition du processus, p. 10](#page-9-0)
- **•** [Importer les données du processus, p. 13](#page-12-0)
- **•** [Créer les vues, p. 15](#page-14-0)

# <span id="page-6-1"></span>**Ajouter un serveur VDoc**

La première étape consiste à référencer les différents serveurs disponibles, sur lesquels sont installés les processus dont vous souhaitez importer les données. Vous pouvez référencer ici des serveurs Domino ou Java.

> <span id="page-6-2"></span>Remarque - Avant de référencer un serveur Domino, vous devez avoir déployé une base de cache sur ce serveur, et créé le domaine d'authentification associé sur le portail.

La connexion aux serveurs est effectuée grâce à des connecteurs de trois types :

- **•** connecteur local : il vous permet de vous connecter directement, lorsque Process et Gestion des rapports sont sur le même serveur
- **•** connecteur Domino : il vous permet de vous connecter par une requête HTTP sur un serveur VDoc Process Domino.

#### *Pour référencer un nouveau serveur de Gestion des rapports*

- **1.** Dans l'administration, sélectionnez **Rapports : import de données > Serveurs.**
- **2.** Cliquez sur le bouton **Créer**.

**3.** L'assistant de création d'un serveur s'affiche.

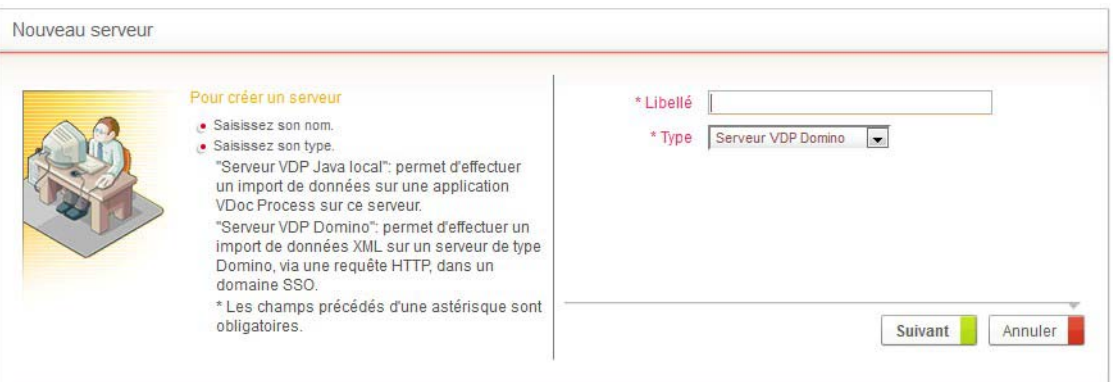

- **4.** Dans le champ **Libellé**, indiquez un nom explicite pour le serveur.
- **5.** Dans le champ **Type**, sélectionnez le type de serveur.
	- **• Serveur VDP Domino ;**
	- **• Serveur VDP Java Local.**
- **6.** La fenêtre de paramétrage du serveur apparaît.

# <span id="page-7-0"></span>Paramétrer un serveur VDP Domino

#### *Pour paramétrer un serveur VDP Domino*

- <span id="page-7-1"></span>**1.** Dans le champ **Type**, sélectionnez **Serveur VDP Domino**.
- **2.** Cliquez sur le bouton **Suivant**.

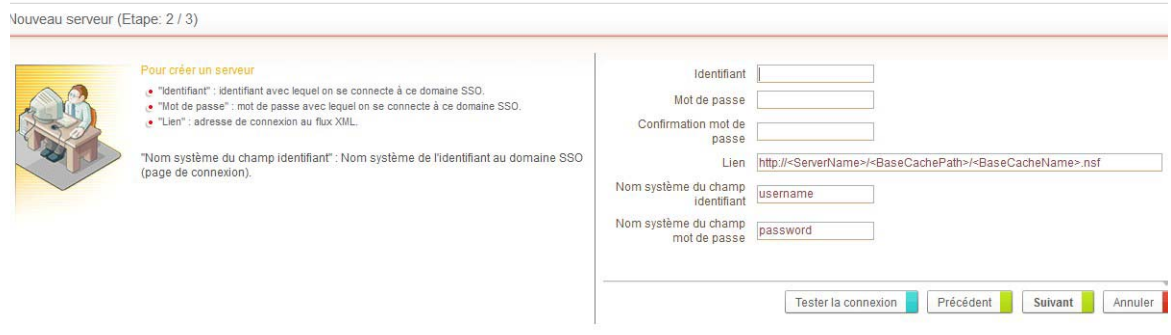

- **3.** Dans le champ **Identifiant**, saisissez l'identifiant de connexion à la base.
- **4.** Dans les champs **Mot de passe** et **Confirmation du mot de passe,** saisissez votre mot de passe.
- **5.** Dans le champ **Lien**, indiquez l'adresse de connexion à la base de cache sur le serveur.

Astuce - Un lien par défaut est indiqué dans ce champ pour vous guider.

- **6.** Eventuellement, si vous voulez vérifier que ces données sont correctes, cliquez sur le bouton **Tester la connexion**.
- **7.** Un message s'affiche pour vous indiquer si la connexion fonctionne.

**8.** Cliquez sur le bouton **Suivant**. La fenêtre de validation s'affiche.

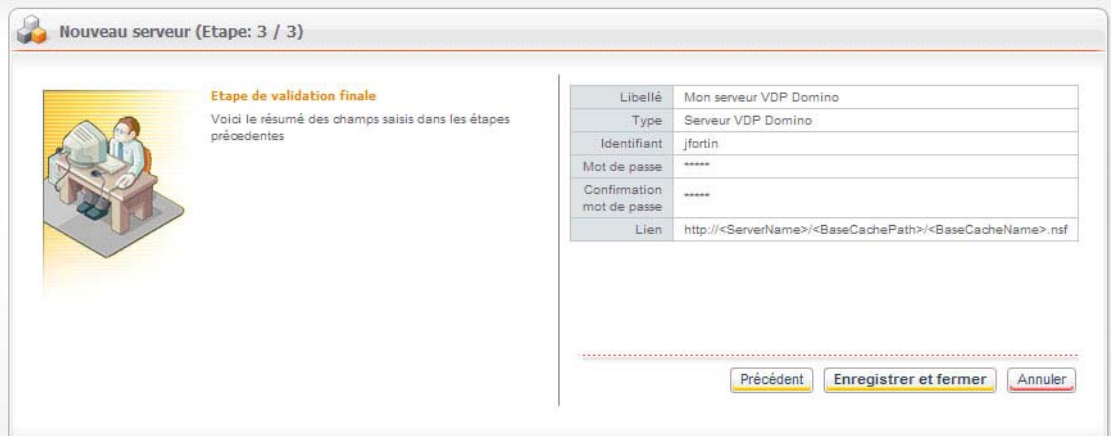

**9.** Cliquez sur le bouton **Enregistrer et fermer**. Le nouveau serveur apparaît dans la liste des serveurs.

# <span id="page-8-0"></span>Paramétrer un serveur VDP Java local

#### **Pour paramétrer un serveur VDP Java Local**

- **1.** Dans le champ **Type**, sélectionnez **Serveur VDP Java Local.**
- **2.** Cliquez sur le bouton **Suivant**.

<span id="page-8-2"></span>La fenêtre de validation s'affiche.

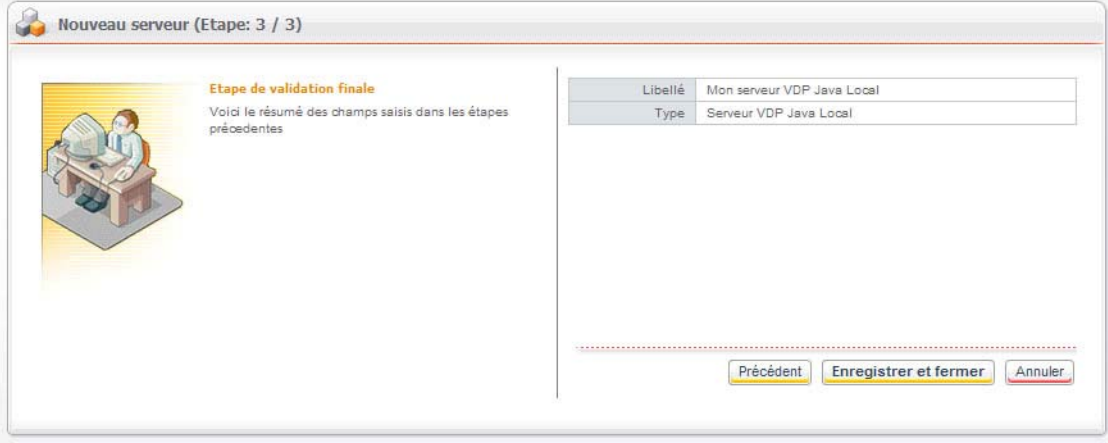

**3.** Cliquez sur le bouton **Enregistrer et fermer**. Le nouveau serveur apparaît dans la liste des serveurs.

# <span id="page-8-1"></span>**Ajouter les processus du serveur**

La deuxième étape consiste à référencer les processus dont vous souhaitez importer les données.

#### *Pour ajouter des processus à un serveur*

- <span id="page-9-2"></span>**1.** Dans la fenêtre des serveurs, cliquez sur le nom du serveur. La fenêtre des processus s'affiche.
- **2.** Cliquez sur le bouton **Ajouter**.

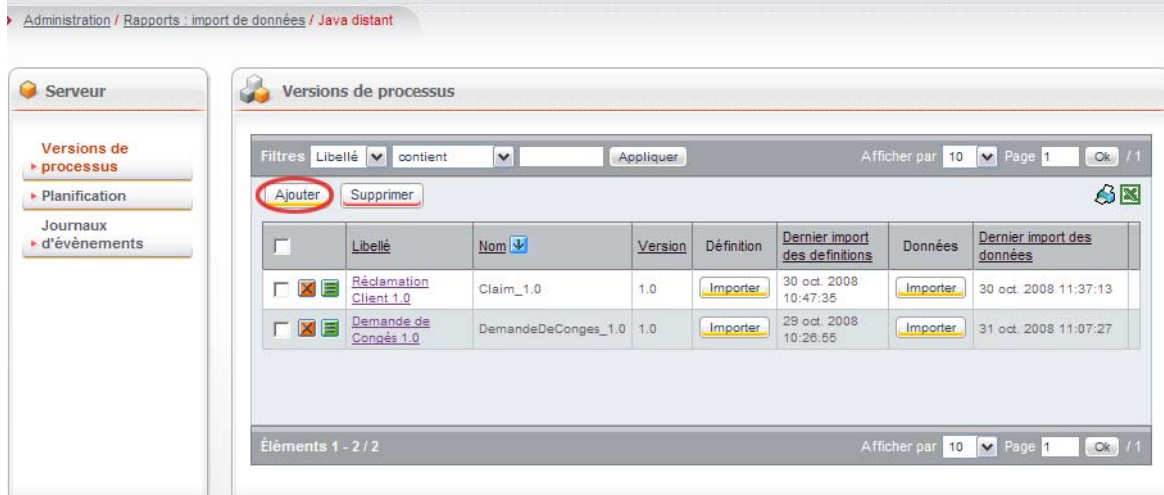

L'assistant d'ajout de processus s'affiche.

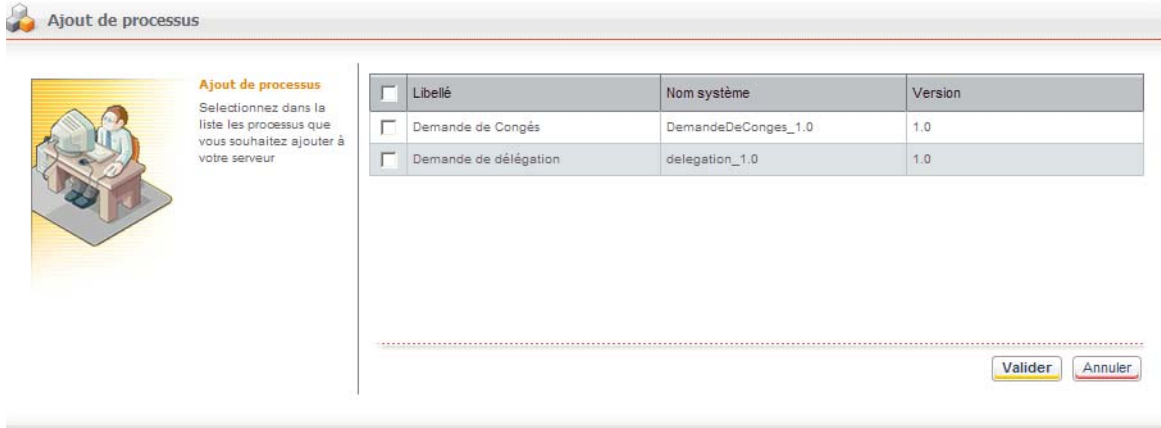

- **3.** Sélectionnez dans la liste les processus à ajouter au serveur.
- **4.** Cliquez sur le bouton **Valider**. Les processus ajoutés au serveur s'affichent dans la vue.

# <span id="page-9-0"></span>**Importer la définition du processus**

Lorsque vous avez importé les processus sur le serveur, vous devez importer les champs contenus dans ces processus pour pouvoir les exploiter dans un rapport.

#### *Pour importer la définition d'un processus*

**1.** Allez dans la liste des processus du serveur.

<span id="page-9-1"></span>10

**2.** Sur la ligne de votre processus, dans la colonne **Définition**, cliquez sur le bouton **Importer**.

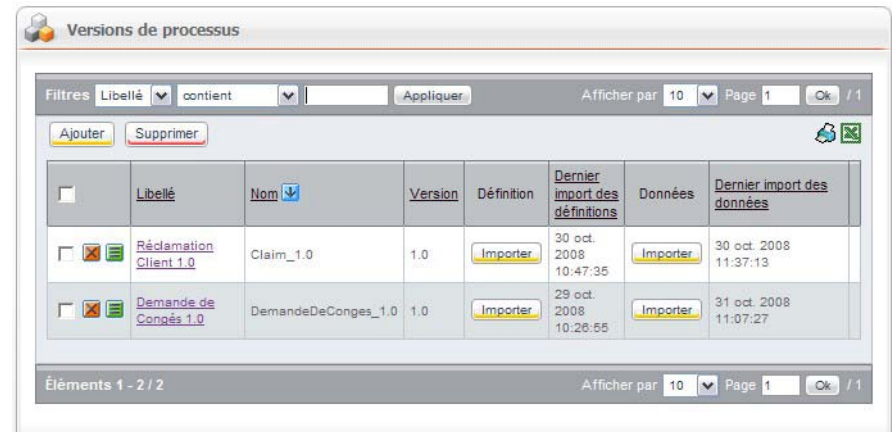

L'assistant d'import de définition s'affiche.

Les tâches contenues dans le processus sont affichées dans un tableau récapitulatif.

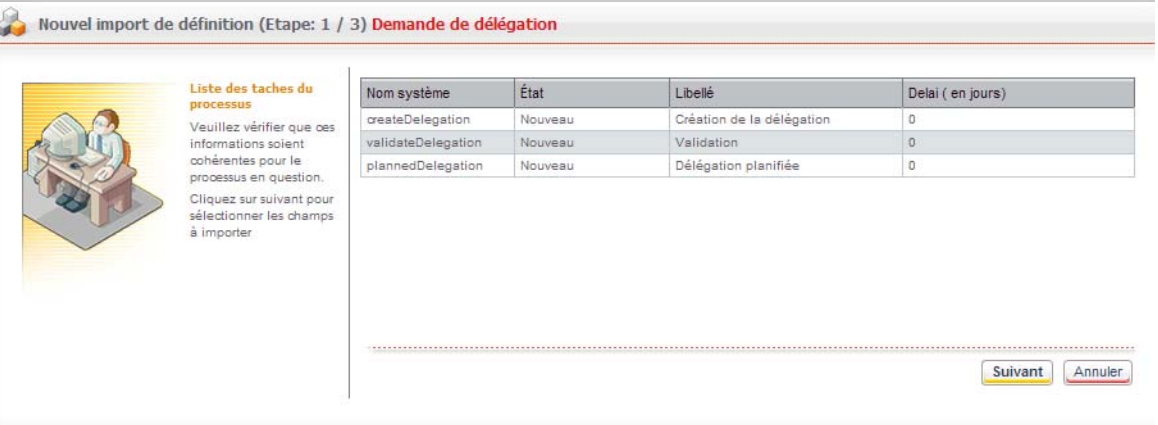

## **3.** Cliquez sur le bouton **Suivant**.

Les champs contenus dans le processus sont affichés.

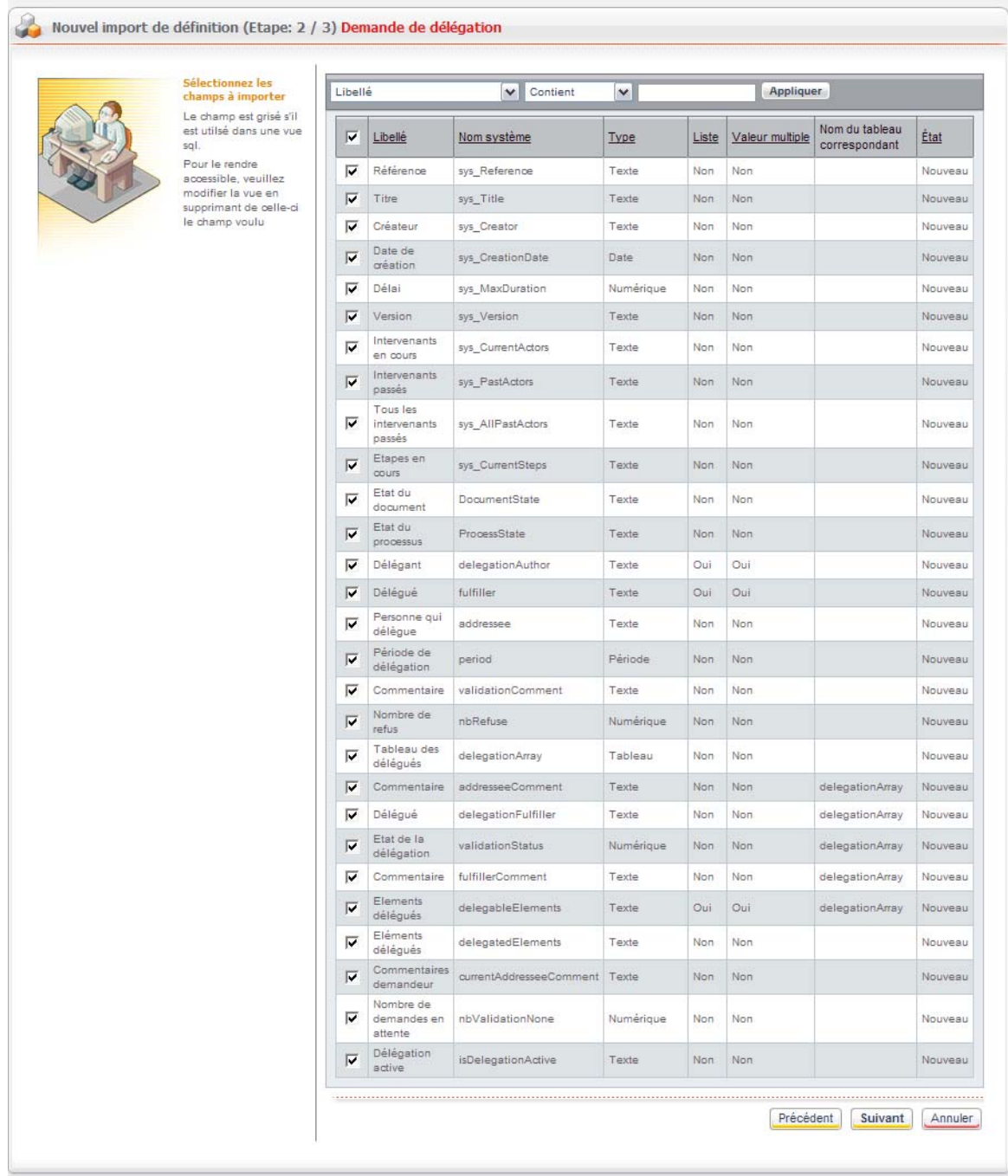

**4.** Sélectionnez les champs dont la Gestion des rapports doit importer les valeurs.

Remarque - Pour un serveur de type Domino, les champs système (référence, titre, indice, créateur, etc.) ne peuvent pas être sélectionnés, et sont importés systématiquement.

Certains champs ne sont pas utiles pour les rapports que vous allez construire. Il n'est donc pas nécessaire de les importer.

Exemple - Champs de type texte riche, ou autres séparateurs.

- **5.** Lorsque vous avez sélectionné tous les champs que vous souhaitez importer, cliquez sur le bouton **Suivant**. Un récapitulatif des champs sélectionnés s'affiche.
- **6.** Cliquez sur le bouton **Enregistrer et fermer.** La date du dernier import de données s'affiche dans la liste sur la ligne correspondant au processus.

# <span id="page-12-0"></span>**Importer les données du processus**

Pour importer les données d'un processus, vous pouvez :

- **•** [Importer les données manuellement](#page-12-1) à partir de la vue ;
- **•** [Planifier l'import des données](#page-13-0) à l'aide d'un agent.

# <span id="page-12-1"></span>Importer les données manuellement

#### *Pour importer les données manuellement*

- **1.** Allez dans la vue contenant la liste des processus du serveur.
- **2.** Sur la ligne de votre processus, dans la colonne **Données**, cliquez sur le bouton **Importer**.

<span id="page-12-2"></span>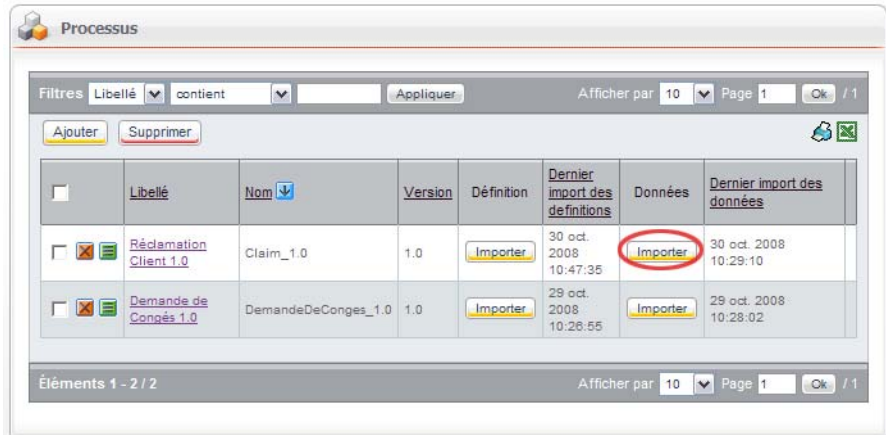

VDoc Report Import Réclamation Client 1.0 Selectionner<br>l'intervalle de dates<br>de création des<br>documents à importer Documents créés<br>depuis le 30/10/08  $\mathbb{H} \times$ 30/10/08  $\mathbb{H} \times$ Jusqu'au Import des données

L'assistant d'import de données s'affiche.

- **3.** Dans le champs **Documents créés depuis le** et **Jusqu'au,** sélectionnez la période des données à importer.
- **4.** Cliquez sur le bouton **Import des données.** Un récapitulatif de l'import s'affiche.

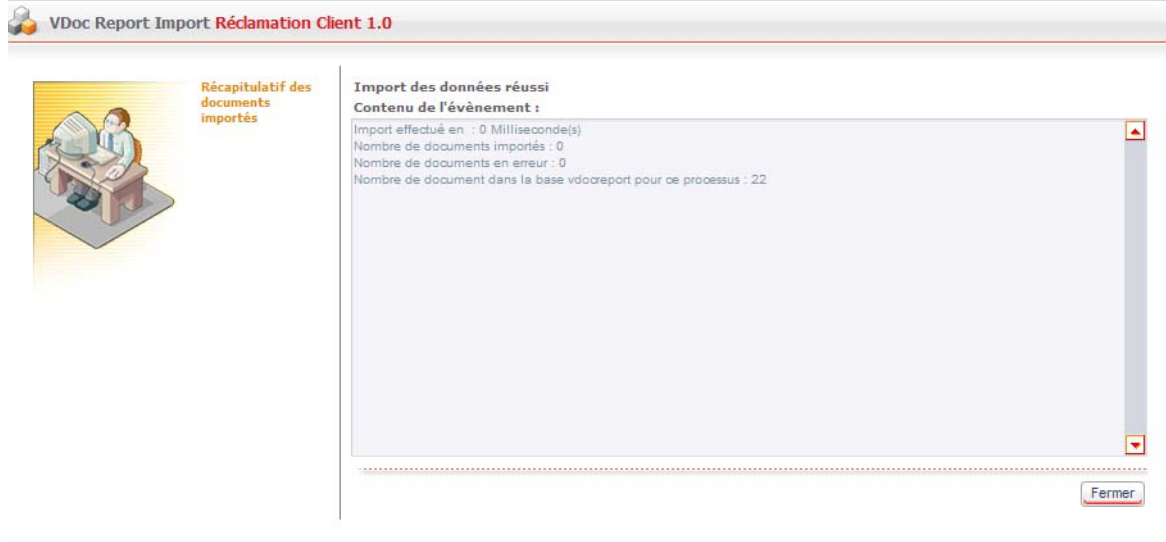

**5.** Cliquez sur le bouton **Fermer**.

# <span id="page-13-0"></span>Planifier l'import des données

## *Pour planifier l'import des données*

<span id="page-13-1"></span>**1.** Dans l'administration de la Gestion des rapports, sélectionnez **Rapports : import de données > Planification.**

**2.** Sur la ligne de votre processus, cliquez sur le bouton **Planifier**. La fenêtre de planification s'affiche.

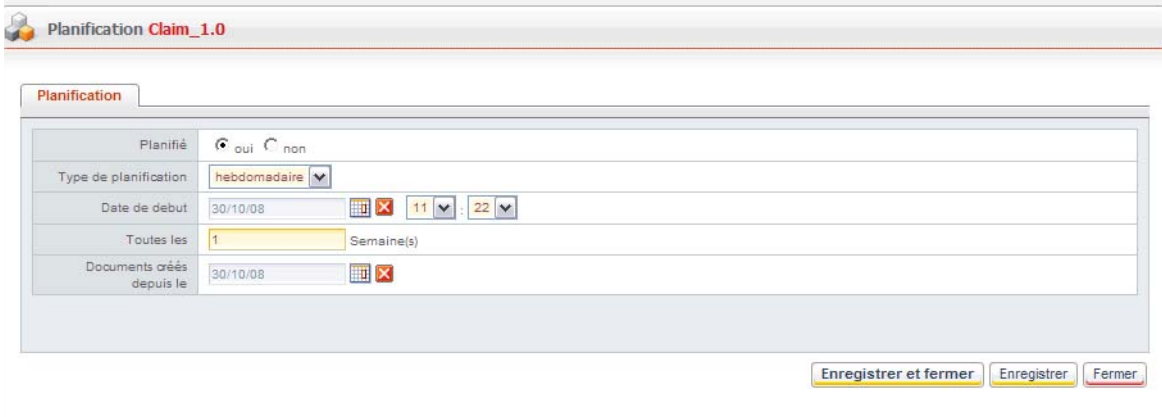

- **3.** Dans le champ **Planifié**, sélectionnez **Oui**.
- **4.** Dans le champ **Type de planification,** sélectionnez le rythme d'exécution de l'import.
- **5.** Indiquez une **Date de début**.
- **6.** Dans le champ **Toutes les**, précisez la fréquence d'exécution de l'import.
- **7.** Dans le champ **Documents créés depuis le**, indiquez la date à partir de laquelle les données doivent être importées.
- **8.** Cliquez sur le bouton **Enregistrer et fermer**. Un indicateur vert apparaît sur la ligne du processus pour lequel vous avez planifié l'import.

# <span id="page-14-0"></span>**Créer les vues**

Pour chaque processus référencé, vous pouvez créer rapidement et très facilement plusieurs vues. Elles permettent d'effectuer des requêtes sur la base de données, sans connaissance du langage utilisé par celle-ci.

#### *Pour créer une vue SQL*

<span id="page-14-1"></span>**1.** Dans la liste des processus, cliquez sur le nom du processus pour lequel vous souhaitez ajouter une vue.

**2.** Dans la fenêtre qui s'affiche, cliquez sur le bouton **Créer**.

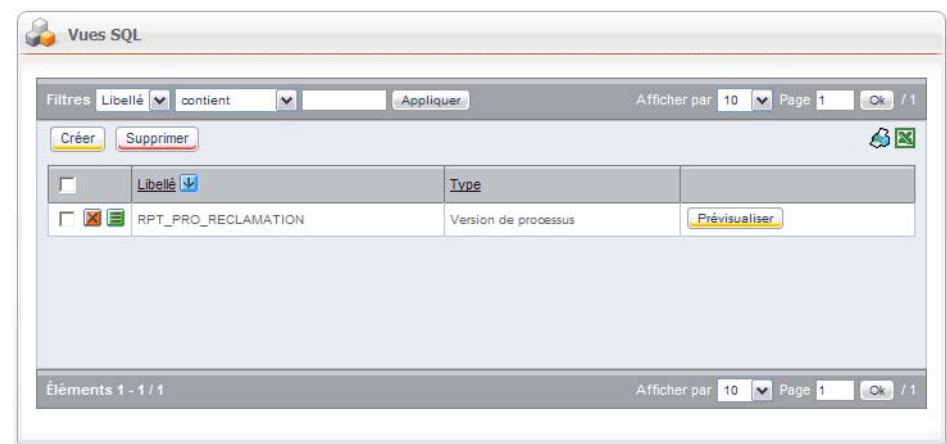

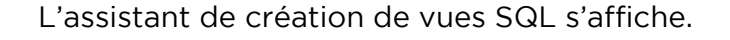

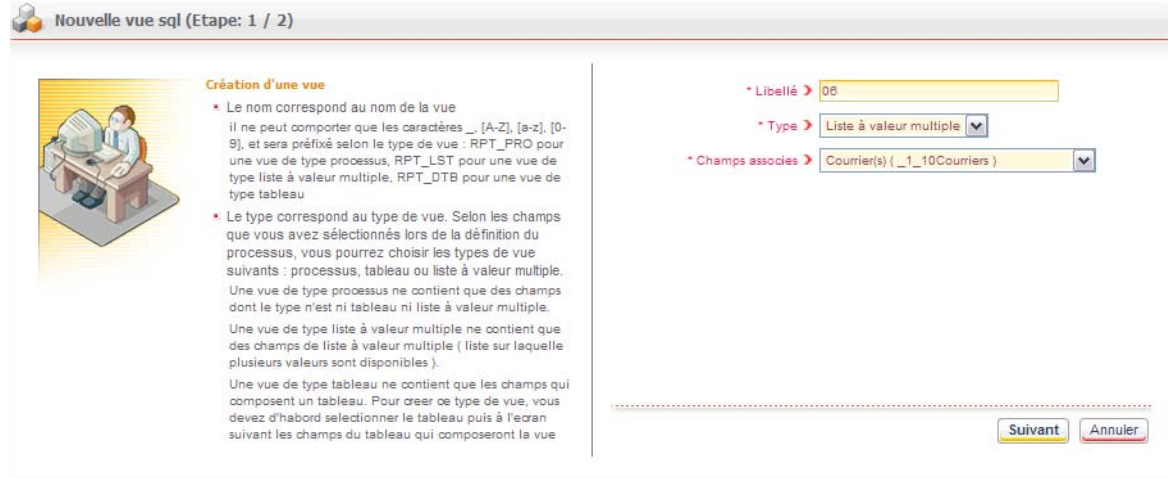

- **3.** Saisissez un **Libellé** et sélectionnez un **Type de vue** :
	- **• Version de processus**, pour sélectionner des champs simples du processus ;
	- **• Liste à valeurs multiples**, pour sélectionner des champs de type "collection" du processus ;
	- **• Tableau dynamique**, pour sélectionner les champs d'un tableau dynamique.
- **4.** Sélectionnez le champ qui vous intéresse parmi les **Champs associés**.

16

#### **5.** Cliquez sur le bouton **Suivant**.

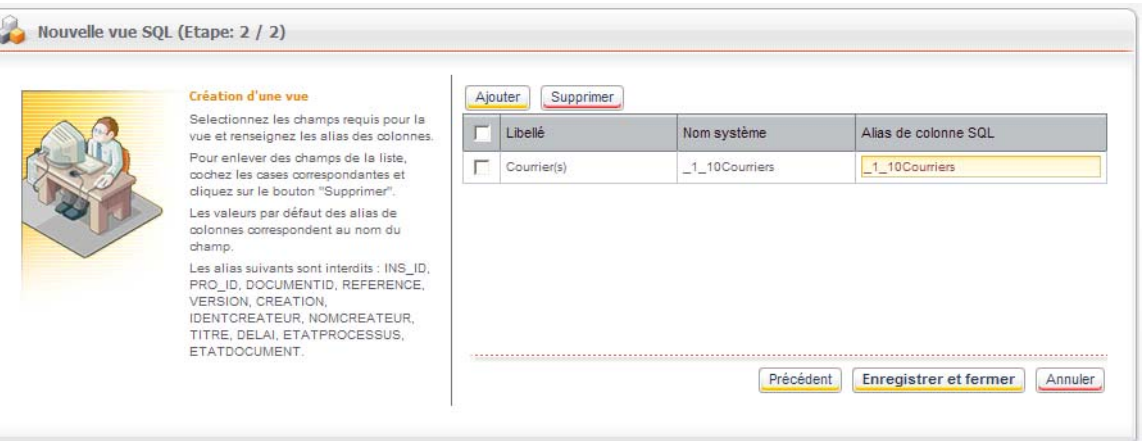

- **6.** Sélectionnez les champs et modifiez éventuellement l'**Alias des colonnes SQL**.
- **7.** Cliquez sur le bouton **Enregistrer et fermer**. La vue s'affiche dans la liste.

#### *Pour prévisualiser une vue*

<span id="page-16-0"></span>**1.** Dans la liste des vues, cliquez sur le bouton **Prévisualiser**. Un aperçu de la vue s'affiche.

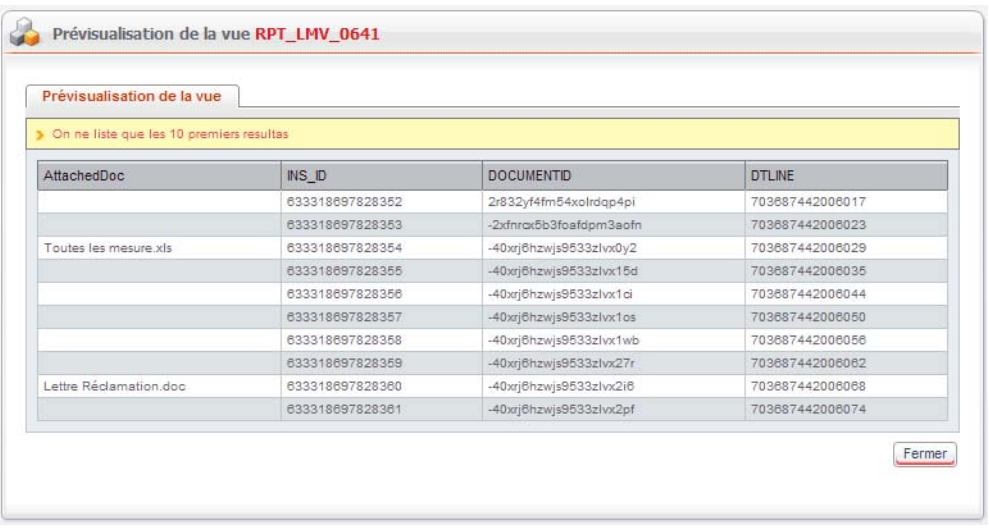

Remarque - Seules les dix premières lignes de la vue sont affichées dans l'aperçu.

Lorsque les données ont été importées, vous pouvez ensuite créer des rapports en utilisant le module de publication de la Gestion des rapports.

> Remarque - Lors de la création de la vue SQL, des colonnes supplémentaires contenant des données systèmes sont ajoutées. Il peut s'agir par exemple de l'ID d'un document, sa référence, son titre, le nom de son créateur, ou encore l'état du processus et du document.

# <span id="page-17-0"></span>**PUBLIER UN RAPPORT**

La Gestion des rapports permet de publier des rapports dans différents formats, de manière transparente. Les rapports sont alors intégrés au portail VDoc, dans une portlet de rapports.

L'application utilise par défaut Birt, un outil Open Source en pleine évolution, qui est intégré dans la suite VDoc et ne nécessite aucune installation supplémentaire.

# <span id="page-17-1"></span>**Gérer les dossiers des rapports**

Avec la Gestion des rapports, vous pouvez classer facilement vos rapports pour leur mise en ligne pour les utilisateurs du portail. Ainsi, la définition des dossiers et sous-dossiers permet de prévoir le classement des rapports dans la portlet d'accès dont disposent les utilisateurs du portail.

Vous pouvez également définir des droits d'accès en fonction des différents dossiers et sous-dossiers que vous avez créés. Vous réglementez ainsi l'accès aux rapports publiés.

#### *Pour créer un dossier de rapports*

**1.** Dans l'administration, sélectionnez **Rapports : publication > Dossiers**.

<span id="page-17-2"></span>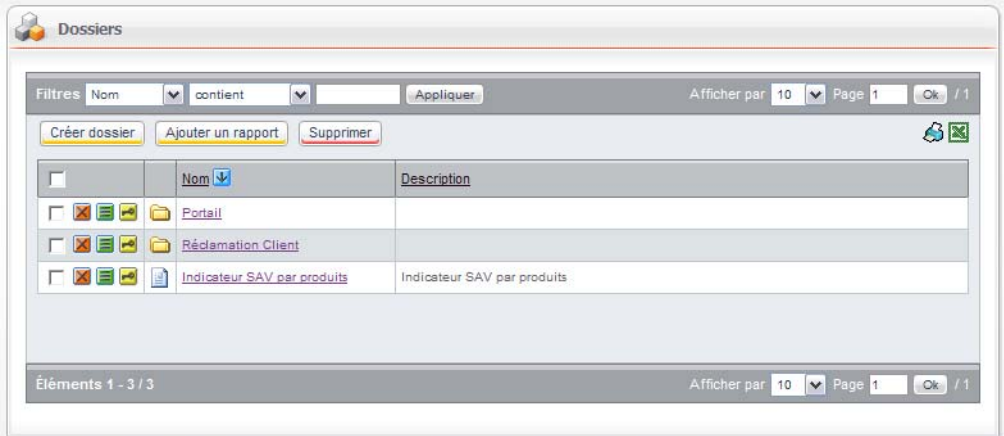

**2.** Cliquez sur le bouton **Créer dossier**. La fenêtre de création du dossier s'affiche.

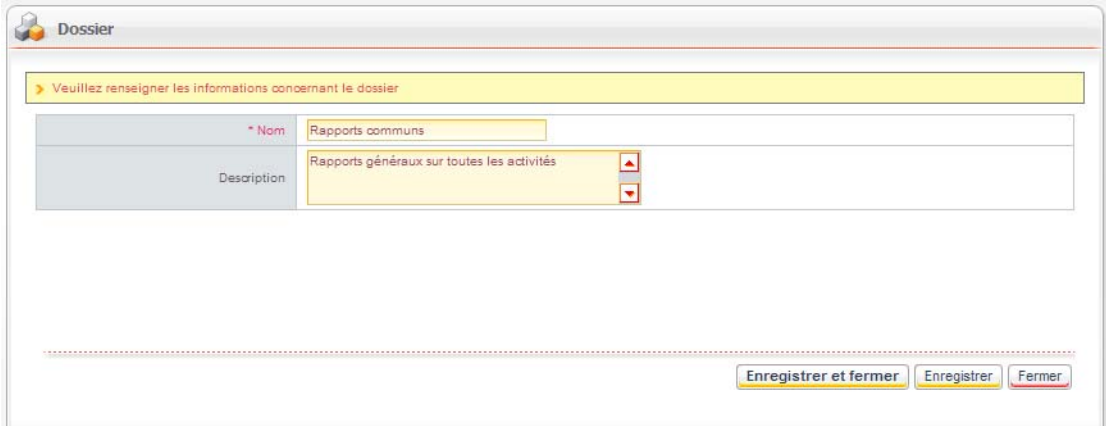

- **3.** Saisissez un **Nom** et une **Description** pour le dossier.
- **4.** Cliquez sur le bouton **Enregistrer et fermer**.

#### *Pour créer un sous-dossier*

- **1.** Dans l'administration, sélectionnez **Rapports : Publication > Dossiers.**
- **2.** Cliquez sur le nom du dossier pour descendre dans l'arborescence.
- **3.** Créez le sous-dossier de la même façon qu'un dossier.

<span id="page-18-3"></span>Attention - Si vous supprimez un dossier, vous supprimerez automatiquement les sous-dossiers et les rapports qu'il contient.

# <span id="page-18-0"></span>**Télécharger un rapport sur le serveur**

Après avoir défini l'arborescence des dossiers où seront stockés les rapports, vous pouvez les télécharger sur le serveur.

# <span id="page-18-1"></span>Télécharger le fichier du rapport

#### *Pour télécharger le fichier du rapport*

<span id="page-18-2"></span>**1.** Dans la liste des dossiers, placez-vous au niveau où vous souhaitez ajouter le rapport.

**2.** Cliquez sur le bouton **Ajouter un rapport.**

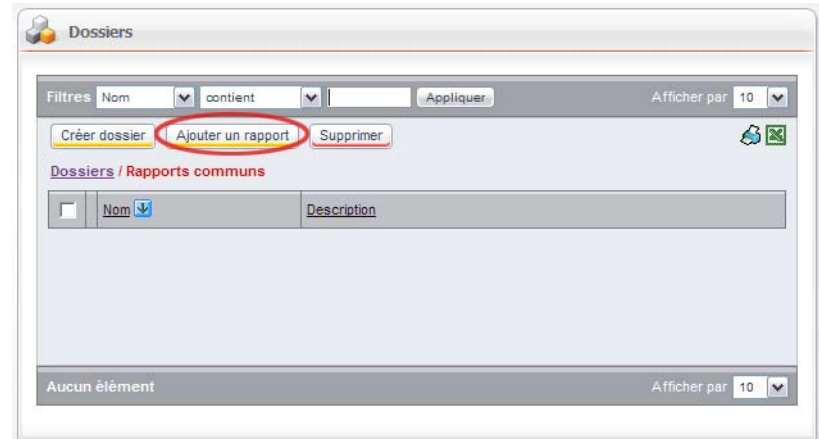

L'assistant d'ajout d'un rapport s'affiche.

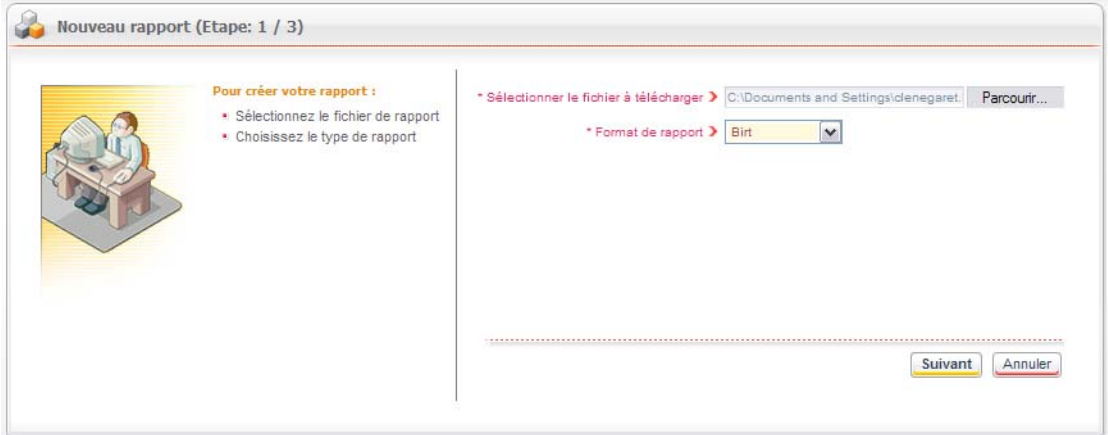

- **3.** Sélectionnez sur votre poste le fichier du rapport.
- **4.** Sélectionnez le format du rapport (**Crystal Report** ou **Birt**).

Astuce - Le format du rapport est sélectionné automatiquement en fonction de l'extension du fichier.

# **5.** Cliquez sur le bouton **Suivant**.

La deuxième étape d'ajout du rapport s'affiche.

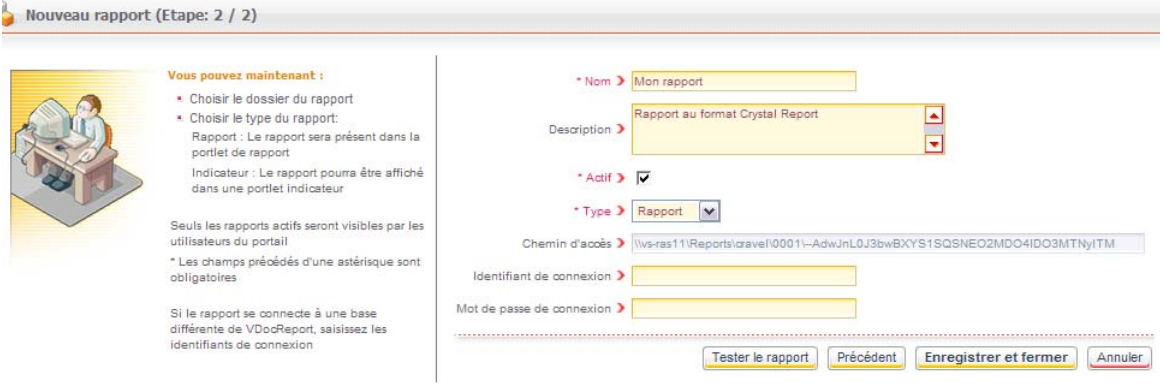

- **6.** Indiquez un **Nom** et éventuellement une **Description** pour votre rapport.
- **7.** Cochez la case **Actif** pour que le rapport soit visible par les utilisateurs.
- **8.** Sélectionnez le **Type** du rapport :
	- **• Rapport** pour que le rapport s'affiche comme un rapport simple.
	- **• Indicateur** pour que le rapport n'affiche que le premier indicateur du fichier.
- Saisissez éventuellement un **Identifiant** et un **Mot de passe** pour la connexion.
- Cliquez sur le bouton **Tester le rapport** pour vérifier que le rapport s'affiche correctement.
- Cliquez sur le bouton **Enregistrer et fermer**.

# <span id="page-20-0"></span>Modifier les propriétés du rapport

Lorsque vous avez téléchargé un rapport sur le serveur, vous pouvez encore modifier ses propriétés.

> <span id="page-20-1"></span>Remarque - La seule propriété que vous ne pouvez pas modifier est le type (rapport ou indicateur).

### *Pour modifier les propriétés d'un rapport*

**1.** Dans la liste des rapports, cliquez sur le bouton **s** sur la ligne du rapport.

**2.** Dans l'onglet **Rapport**, remplacez éventuellement le fichier du rapport :

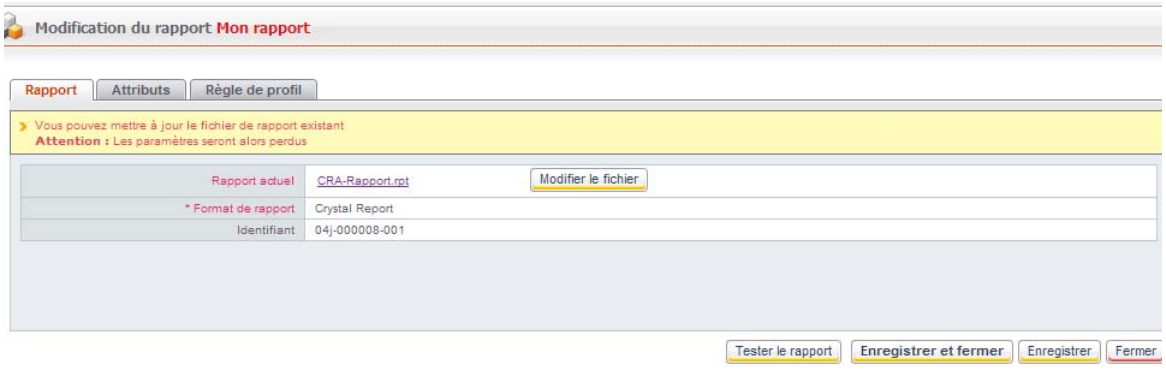

- **•** Cliquez sur le nom du rapport pour le télécharger sur votre poste.
- **•** Modifiez le fichier sur votre poste.
- **•** Cliquez sur le bouton **Modifier le fichier** pour remplacer l'ancien fichier par le nouveau.

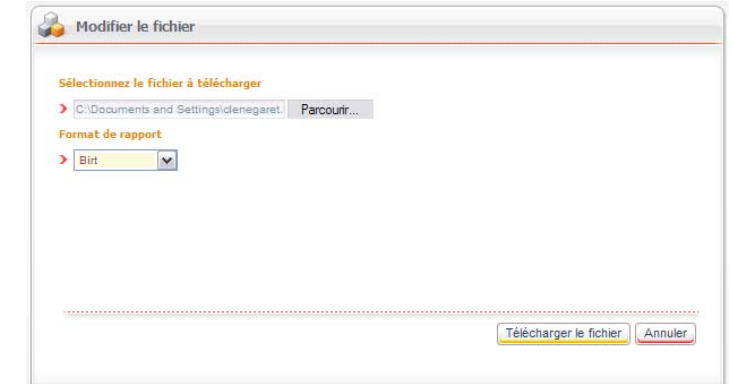

**•** Cliquez sur le bouton **Télécharger le fichier.**

22

**3.** Dans l'onglet **Attributs**, modifiez éventuellement les propriétés du rapport.

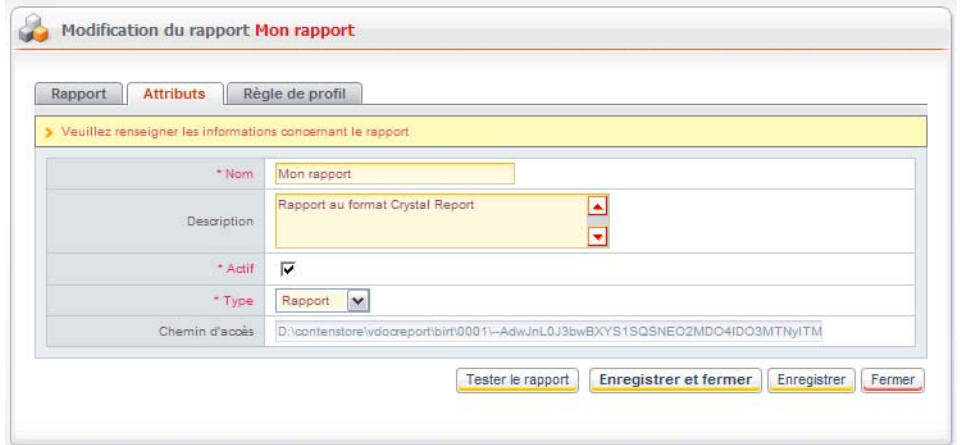

**4.** Dans l'onglet **Règle de profil,** modifiez éventuellement les règles de consultation du rapport en fonction du profil utilisateur.

<span id="page-22-2"></span>Remarque - Nous vous recommandons néanmoins d'utiliser de préférence les droits d'accès pour gérer la sécurité sur les rapports.

# <span id="page-22-0"></span>**Gérer un rapport contenant des paramètres**

Vous pouvez publier des rapports contenant des paramètres. Vous définissez les paramètres dans les propriétés du rapport.

# <span id="page-22-1"></span>Définir les paramètres du rapport

Lorsque vous téléchargez le fichier d'un rapport contenant des paramètres, vous pouvez les définir lors d'une étape supplémentaire.

#### *Pour définir les paramètres d'un rapport*

- **1.** Dans la liste des dossiers, placez-vous au niveau où vous souhaitez ajouter le rapport.
- **2.** Cliquez sur le bouton **Ajouter un rapport**. L'assistant d'ajout d'un rapport s'affiche.
- **3.** Sélectionnez sur votre poste le fichier du rapport.
- **4.** Sélectionnez le format du rapport (**Crystal Report** ou **Birt**).
- **5.** Cliquez sur le bouton **Suivant**. La deuxième étape d'ajout du rapport s'affiche.
- **6.** Indiquez un **Nom** et éventuellement une **Description** pour votre rapport.
- **7.** Cochez la case **Actif** pour que le rapport soit visible par les utilisateurs.

**8.** Sélectionnez le type **Rapport**.

Remarque - Il n'est pas possible de créer un indicateur avec des paramètres.

- **9.** Saisissez éventuellement un **Identifiant** et un **Mot de passe** pour la connexion.
- **10.**Cochez l'option **Afficher l'écran de paramètres VDoc avant visualisation.**
- **11.** Cliquez sur le bouton **Suivant**.

L'assistant d'ajout de paramètres s'affiche.

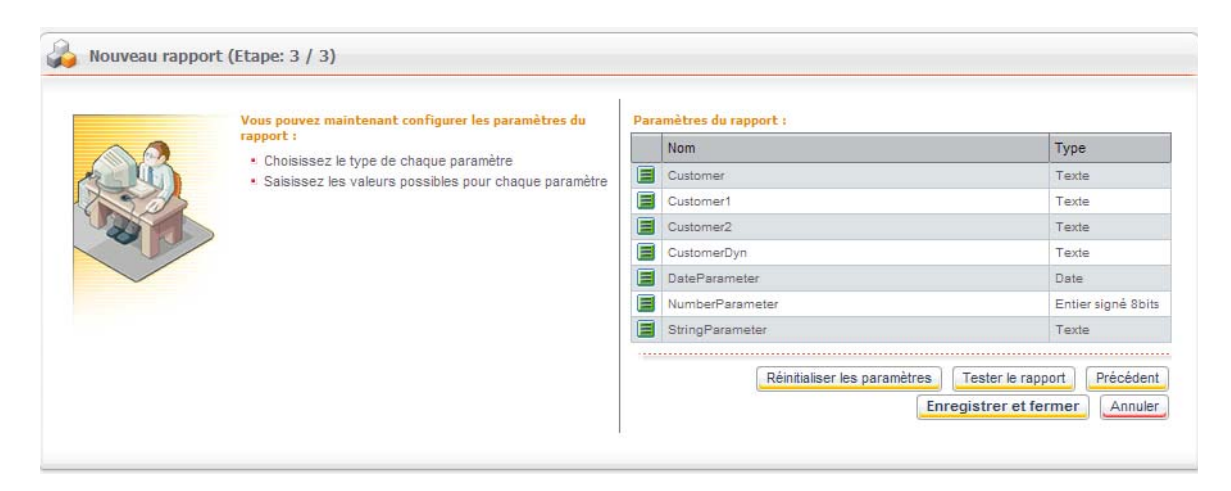

- 12. Modifiez éventuellement les paramètres en cliquant sur le bouton (pour plus de détails, [voir "Paramètres", p. 25](#page-24-0)).
- **13.**Cliquez sur le bouton **Enregistrer et fermer.**

Astuce - La définition des paramètres est aussi accessible après la création du rapport, dans les propriétés du rapport.

# <span id="page-24-0"></span>**Paramètres**

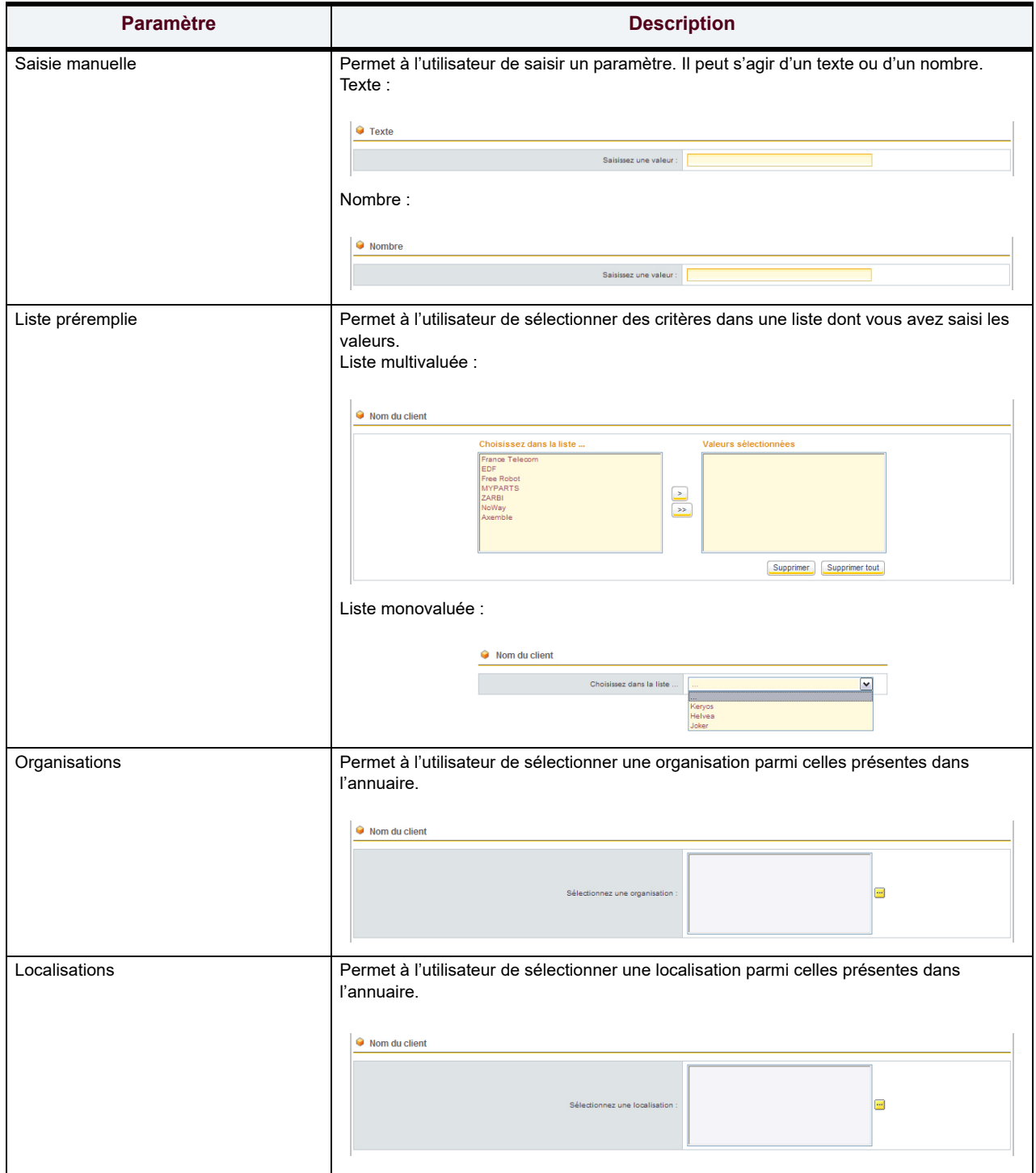

Guide Administrateur

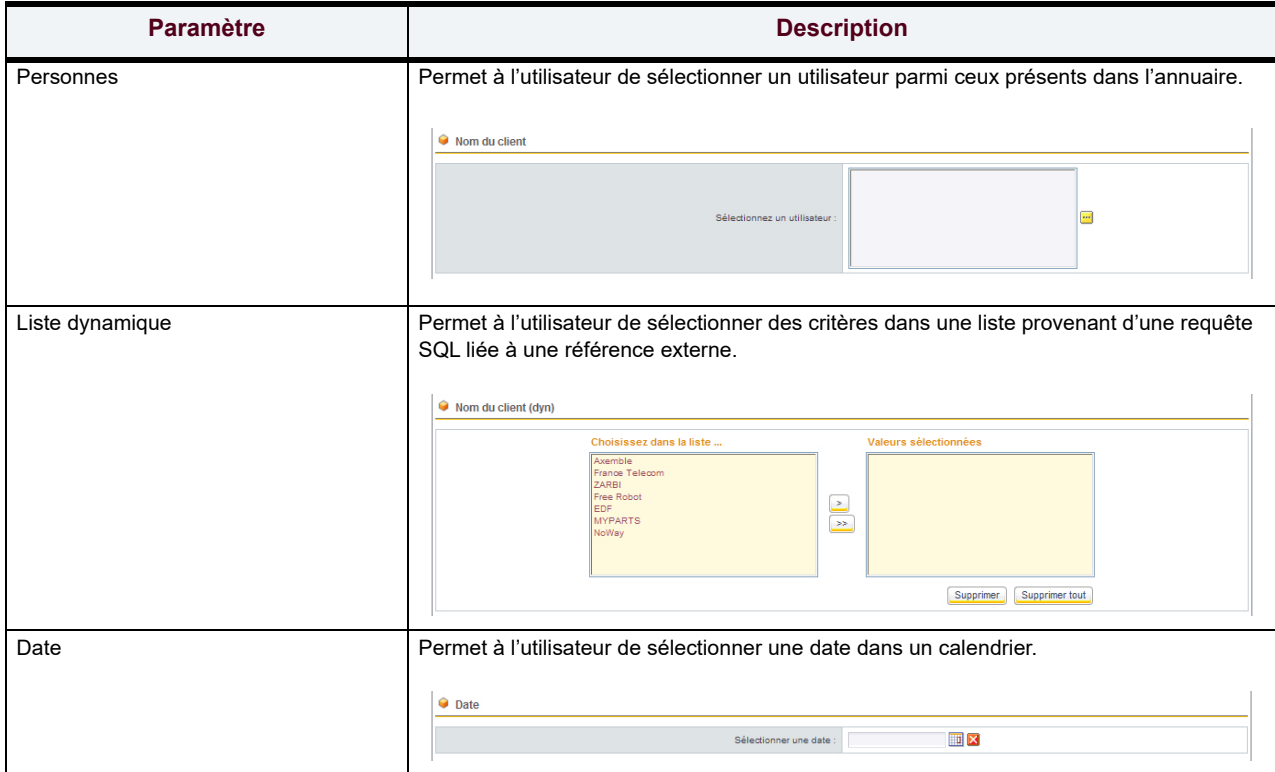

## <span id="page-25-1"></span><span id="page-25-0"></span>**Paramètres cachés**

Les paramètres cachés permettent, dans certains cas, d'ajouter des critères de sélection supplémentaires dans les rapports relatifs à l'utilisateur connecté. Vous préfixez le paramètre par "Hidden". Il sera alors automatiquement alimenté par la Gestion des rapports, et le visualisateur des rapports Crystal ne demandera pas à l'utilisateur de le renseigner.

La syntaxe d'un paramètre caché est la suivante :

Hidden-user:nom:paramètre

#### **Exemples d'utilisation de paramètres cachés**

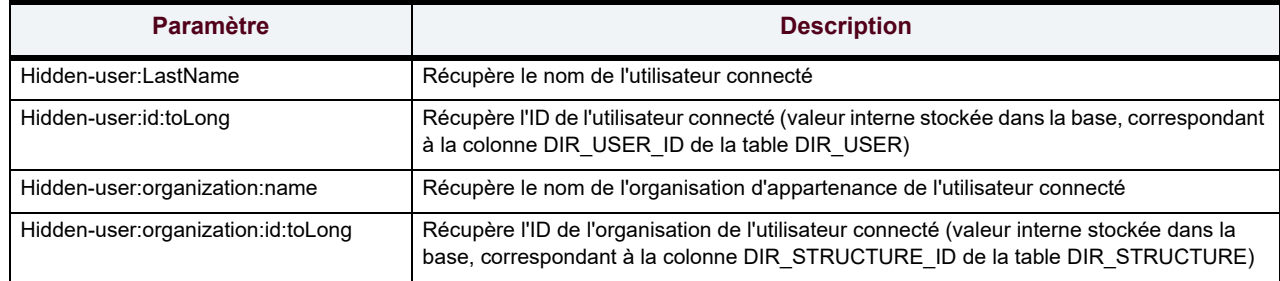

#### **Liste des attributs utilisables dans les paramètres cachés**

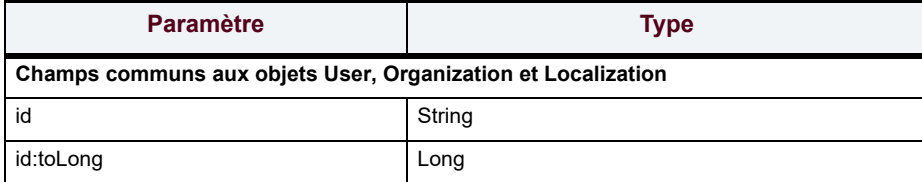

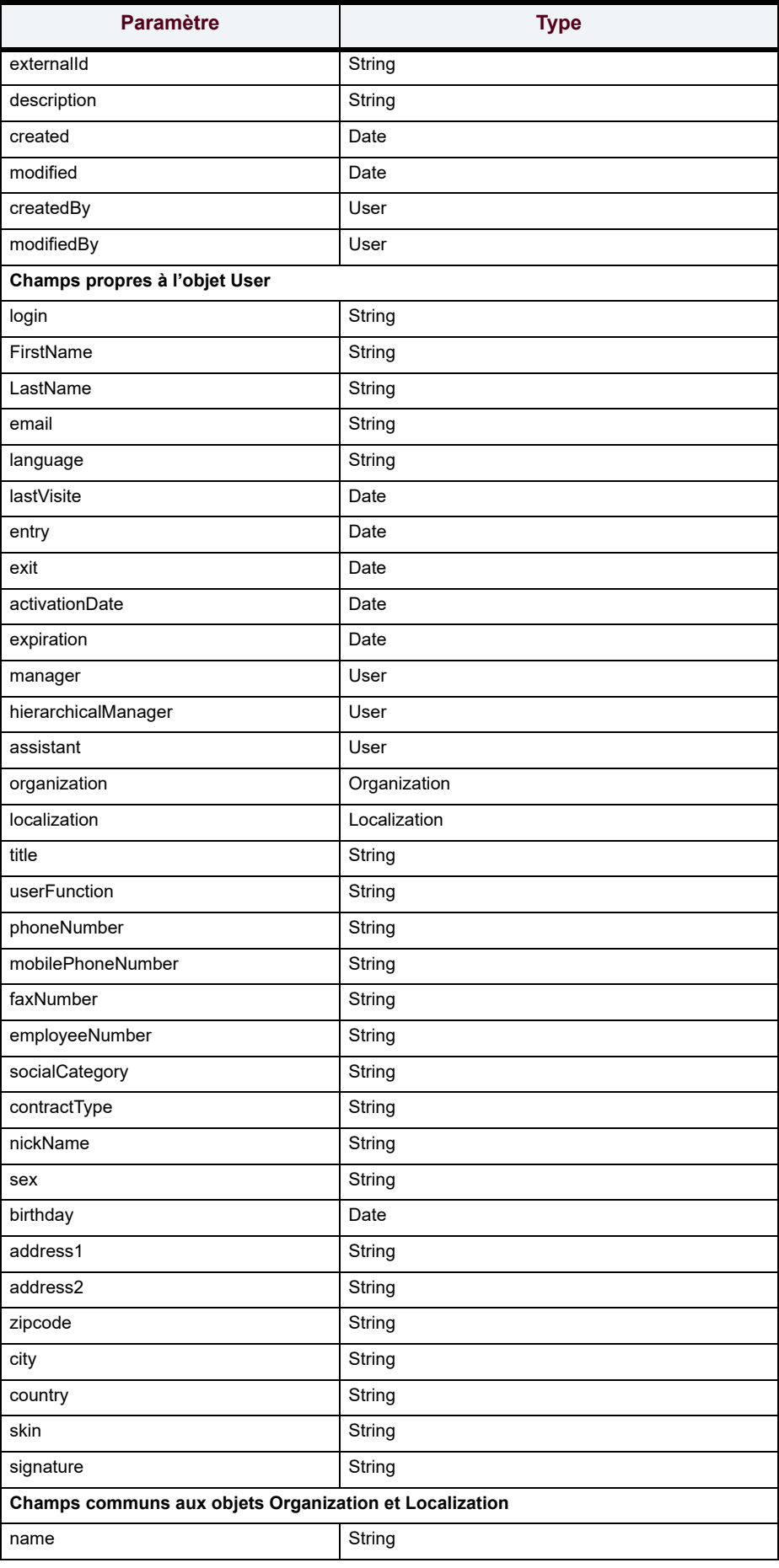

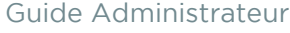

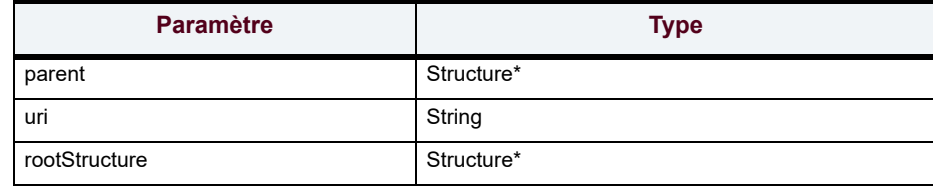

\* Un objet Structure est soit une organisation, soit une localisation.

# <span id="page-27-0"></span>Gérer la sécurité sur les dossiers et les rapports

Vous pouvez définir des droits d'accès en fonction des différents dossiers et sous-dossiers que vous avez créés. Vous réglementez ainsi l'accès aux rapports publiés.

> Attention - Dans la mesure du possible, utilisez exclusivement la sécurité pour gérer les droits sur les dossiers, plutôt que les règles de profils. Celles-ci sont réservées aux utilisateurs avancés.

> <span id="page-27-1"></span>Remarque - Pour plus de détails sur la gestion des droits d'accès, consultez le Guide administrateur du Portail.

# *Pour gérer les droits d'accès sur un dossier*

**1.** Sur la ligne du dossier, cliquez sur le bouton **.**. La fenêtre de gestion des droits d'accès s'affiche.

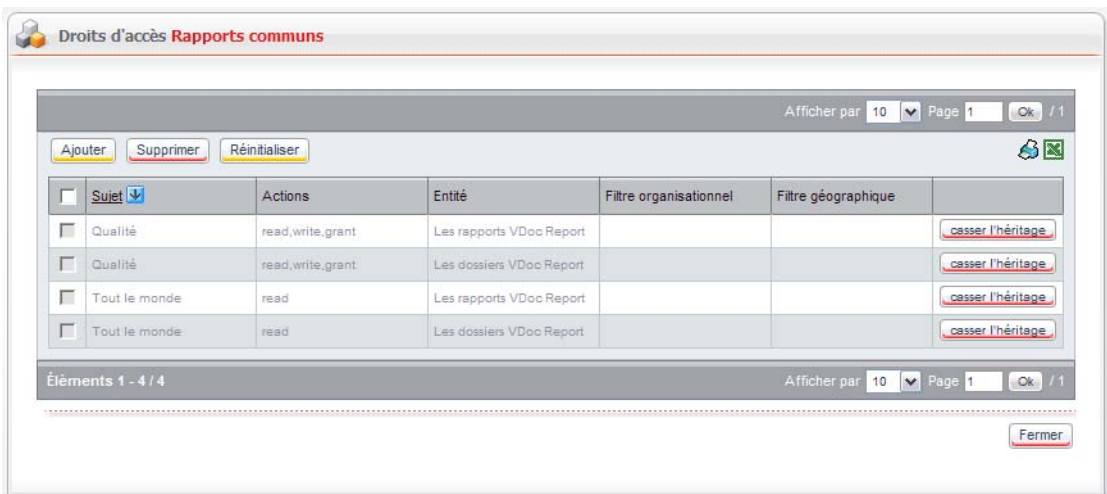

<span id="page-27-2"></span>**2.** Paramétrez les droits d'accès sur le dossier.

## *Pour gérer les droits d'accès sur un rapport*

- **1.** Sur la ligne du rapport, cliquez sur le bouton **.** La fenêtre de gestion des droits d'accès s'affiche.
- **2.** Paramétrez les droits d'accès sur le rapport.

# <span id="page-28-1"></span><span id="page-28-0"></span>Publier un rapport dans la portlet Rapport

<span id="page-28-6"></span><span id="page-28-4"></span>Remarque - La portlet **Les rapports** affiche uniquement les rapports actifs ; les indicateurs n'y apparaissent pas.

# <span id="page-28-2"></span>Publier un indicateur dans la portlet Indicateur

Vous pouvez extraire l'image d'un rapport pour l'afficher directement sur l'espace de travail des utilisateurs, par l'intermédiaire d'une portlet. Cette image s'appelle un indicateur. Il s'agit d'une "photographie" d'un rapport à un moment donné.

Ainsi, la Gestion des rapports permet de générer, à partir d'un rapport, une portlet indicateur qui affichera le premier indicateur contenu dans un rapport.

> Remarque - Une portlet indicateur affiche uniquement le premier graphique contenu dans un rapport.

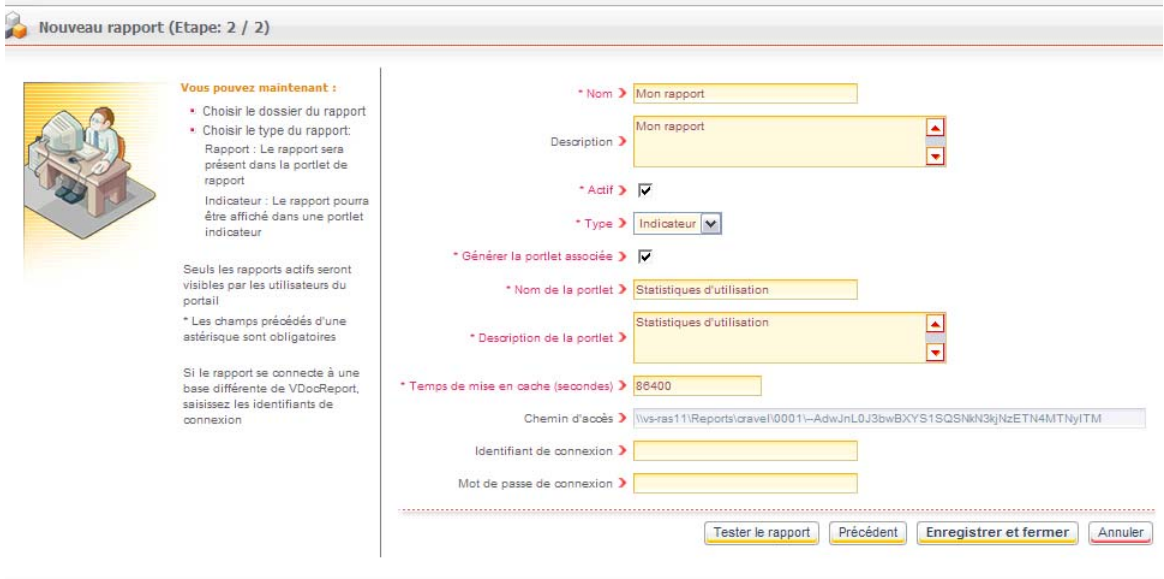

# <span id="page-28-3"></span>Personnaliser les portlets

Vous pouvez personnaliser les portlets dans l'administration du portail.

<span id="page-28-5"></span>Remarque - Pour plus de détails sur l'administration des portlets, consultez le Guide administrateur Portail.

#### *Pour personnaliser une portlet Rapport*

**1.** Dans l'administration, sélectionnez **Portail > Portlets.**

- **2.** Sur la ligne de votre portlet Rapport, cliquez sur le bouton **■**.
- **3.** Dans les propriétés de la portlet, cliquez sur l'onglet **Paramètres**. La liste des paramètres s'affiche.

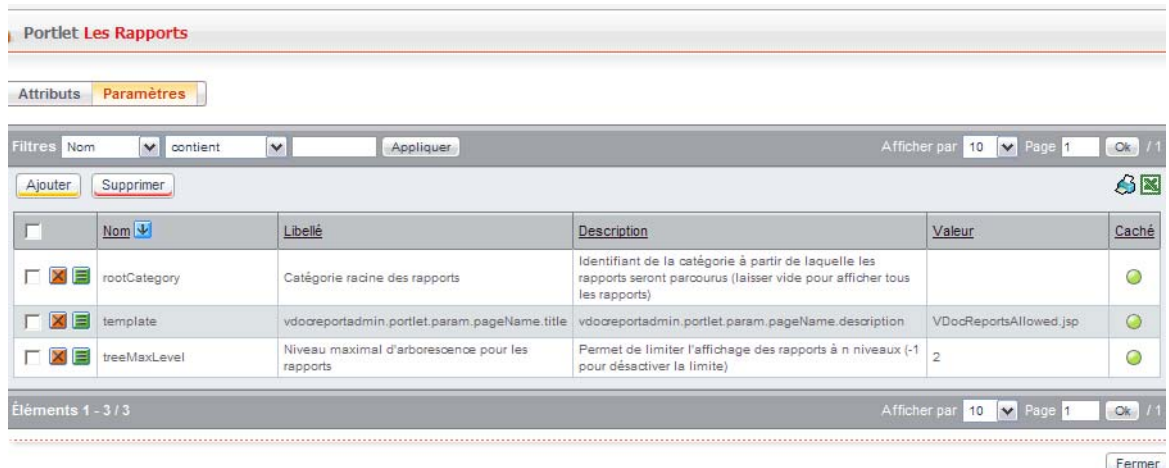

**4.** Modifiez éventuellement les paramètres de la portlet :

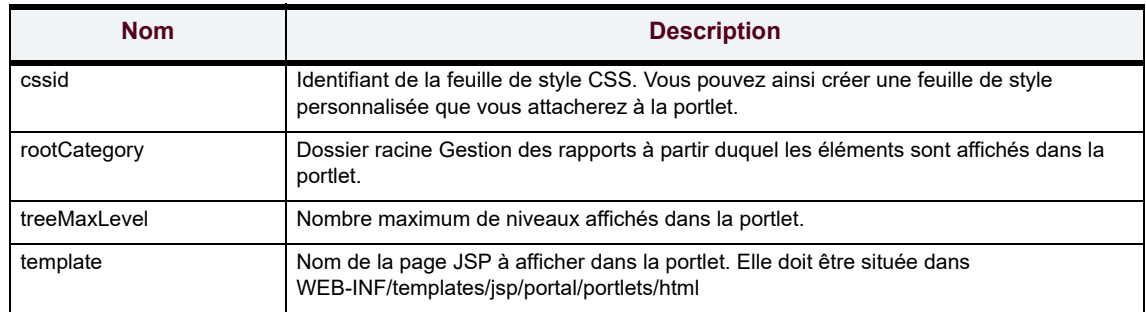

#### *Pour personnaliser une portlet Indicateur*

- **1.** Dans l'administration, sélectionnez **Portail > Portlets.**
- **2.** Sur la ligne de votre portlet Indicateur, cliquez sur le bouton **■**.

30

**3.** Dans les propriétés de la portlet, cliquez sur l'onglet **Paramètres**. La liste des paramètres s'affiche.

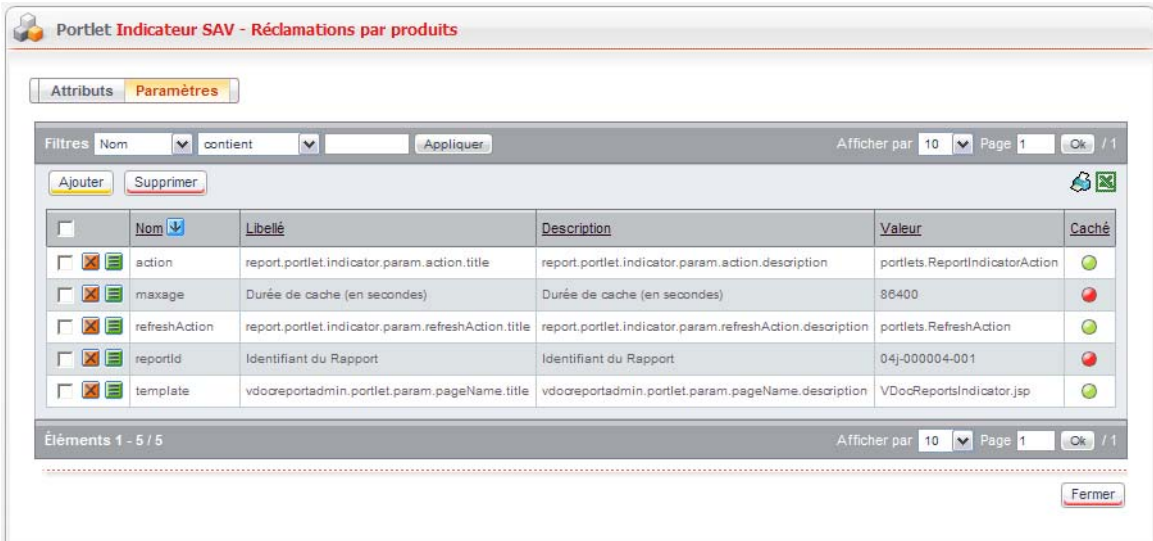

**4.** Modifiez éventuellement les paramètres de la portlet :

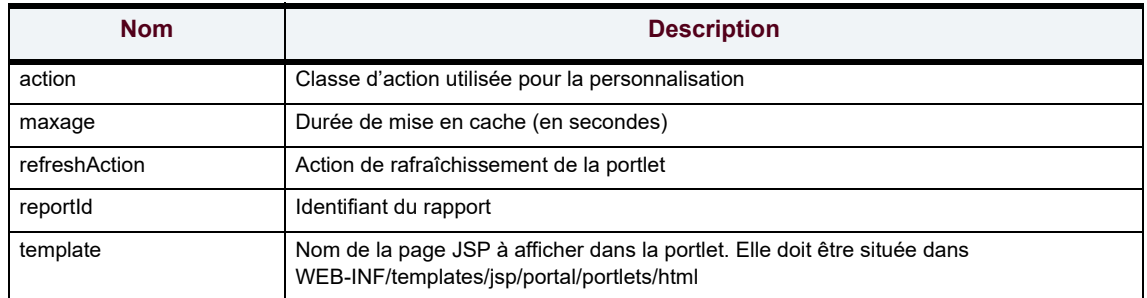

# <span id="page-31-0"></span>**CONSULTER LES JOURNAUX D'ÉVÉNEMENTS**

Lors de chaque import de définition de données, planifié ou manuel, un journal d'exécution permet de vérifier le bon déroulement des opérations. Les journaux d'événements sont disponibles au niveau des serveurs, des processus et des vues SQL.

# <span id="page-31-1"></span>**Consulter les journaux d'événements**

#### *Pour consulter le journal d'événement*

<span id="page-31-2"></span>**1.** Dans l'administration, au niveau des serveurs, des processus ou des vues, sélectionnez **Rapports : import de données > Journaux d'événements.** La fenêtre de consultation des journaux d'événements s'affiche.

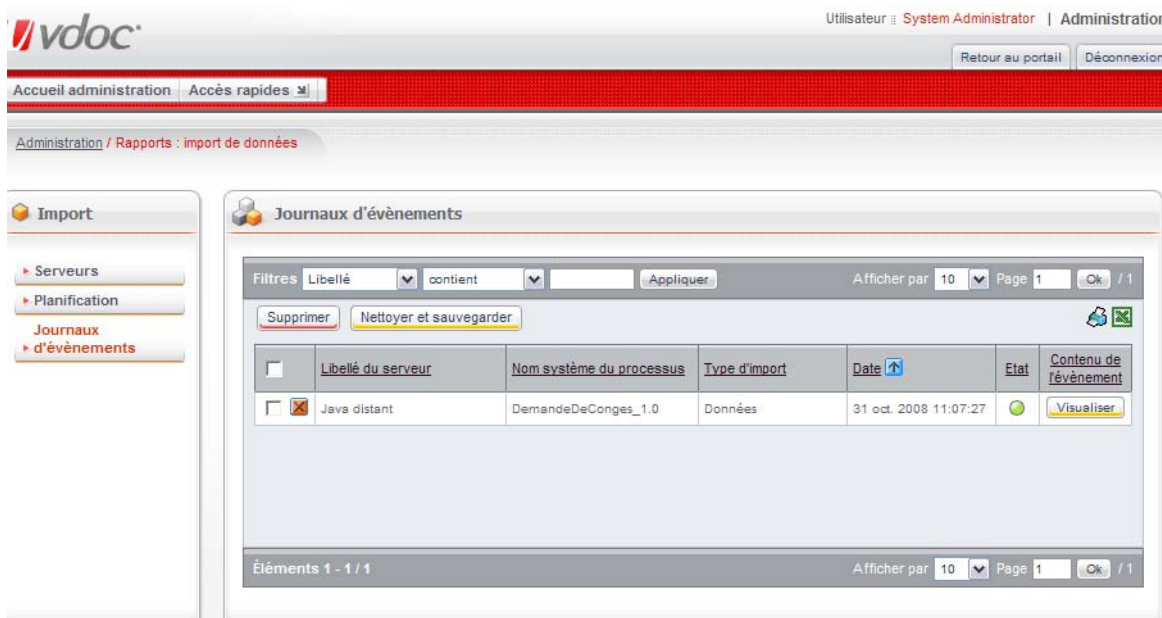

Chaque ligne représente une opération d'import.

**2.** Cliquez sur le bouton **Visualiser** pour voir le détail du journal d'import.

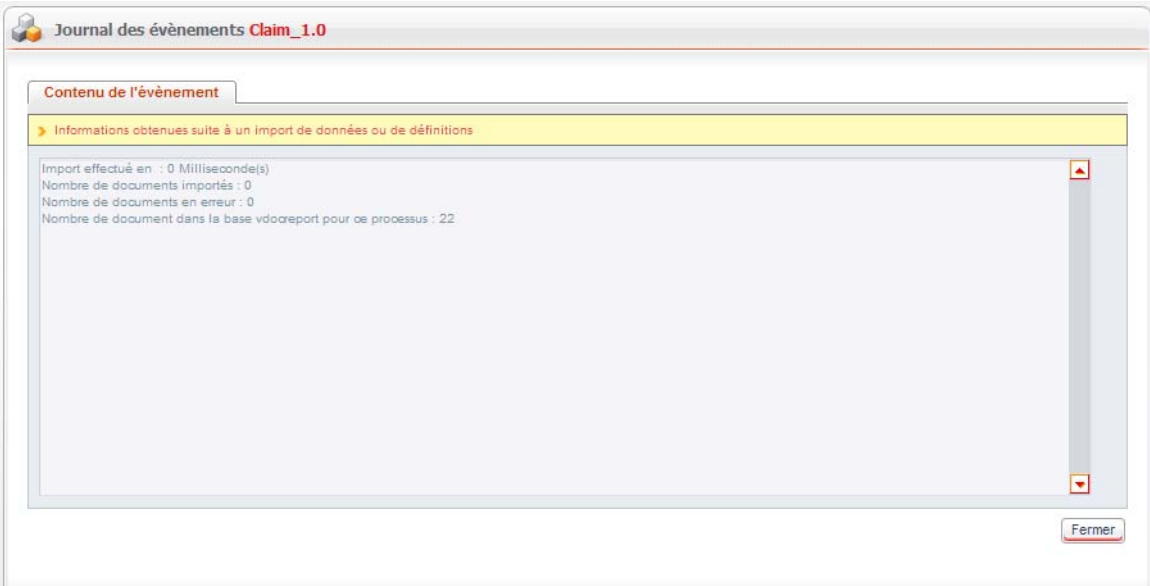

# <span id="page-32-0"></span>**Nettoyer les journaux d'événements**

Vous pouvez supprimer les journaux d'événements qui ne vous intéressent plus, ou les archiver dans un fichier.

#### *Pour nettoyer les journaux d'événements*

**1.** Dans la fenêtre de consultation des journaux d'événements, cliquez sur le bouton **Nettoyer et sauvegarder.**

<span id="page-32-1"></span>L'assistant de nettoyage des journaux d'événements s'affiche.

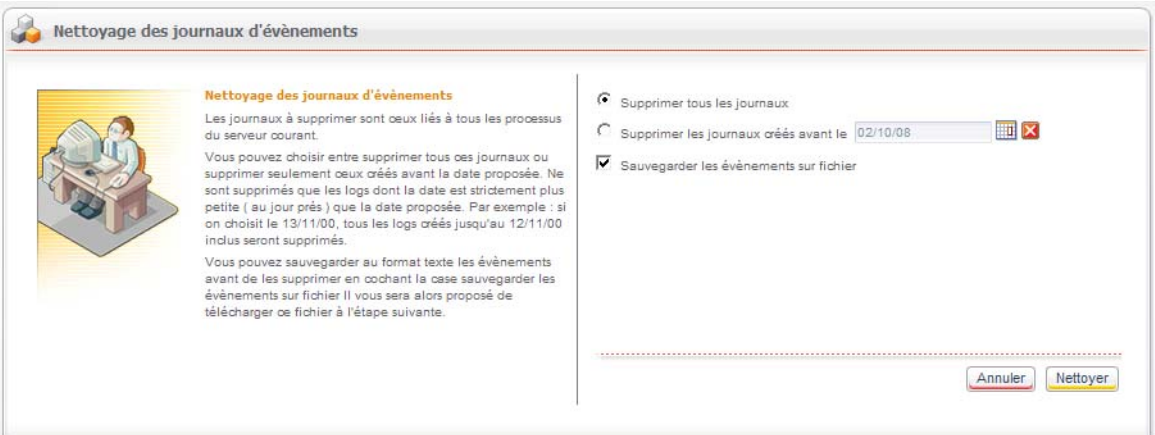

- **2.** Sélectionnez l'option qui vous convient :
	- **• Supprimer tous les journaux** pour ne conserver aucun journal ;
	- **• Supprimer les journaux créés avant le** pour sélectionner une date.
- **3.** Cochez la case **Sauvegarder les événements sur fichier** pour que le journal des événements soit stocké sur un fichier que vous pourrez télécharger.

**4.** Cliquez sur le bouton **Nettoyer**.

Le journal des événements est nettoyé.

Si vous avez sélectionné l'option **Sauvegarder les événements sur fichier,** une nouvelle fenêtre s'affiche.

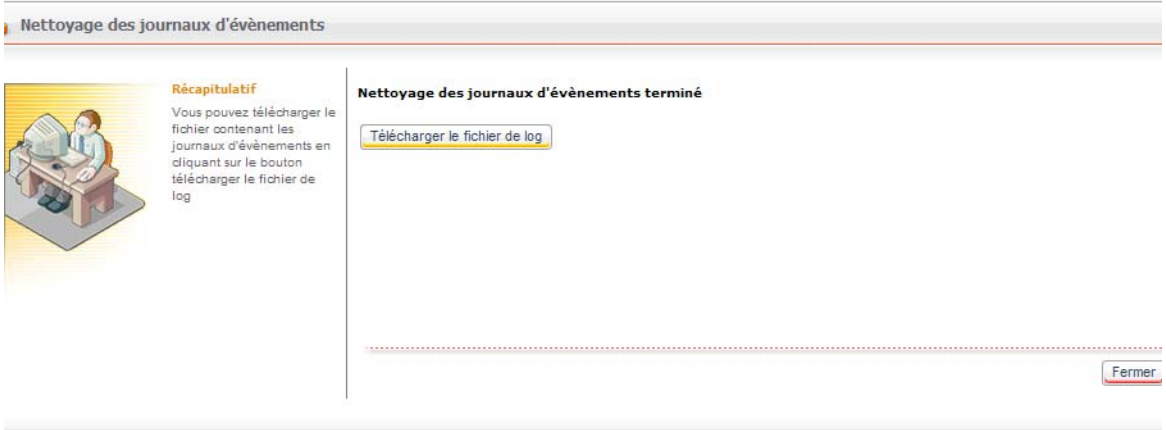

- **5.** Pour télécharger le fichier sur votre poste, cliquez sur le bouton **Télécharger le fichier de log**.
- **6.** Cliquez sur le bouton **Fermer**.

# <span id="page-35-0"></span>**Consulter les rapports**

Les points abordés sont les suivants:

- **•** [Consulter un rapport, p. 37](#page-36-0)
- **•** [Consulter un indicateur, p. 38](#page-37-0)

# <span id="page-36-0"></span>**CONSULTER UN RAPPORT**

<span id="page-36-1"></span>Remarque - La portlet **Les rapports** affiche uniquement les rapports actifs ; les indicateurs n'y apparaissent pas.

#### *Pour consulter un rapport dans la portlet*

**1.** Dans le portail, allez dans l'onglet qui contient la portlet des rapports.

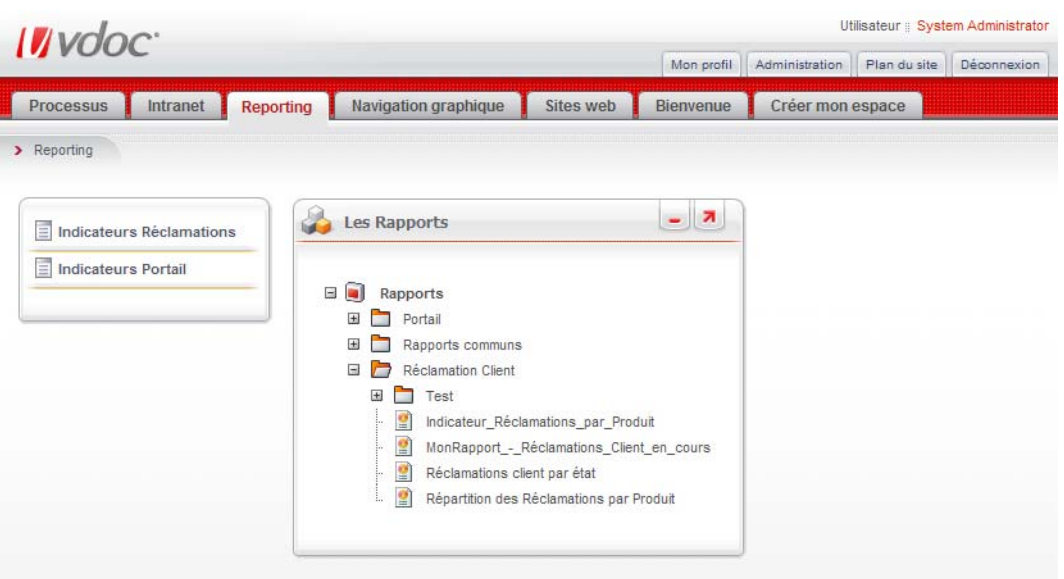

- **2.** Dans l'arborescence, trouvez le rapport qui vous intéresse.
- **3.** Cliquez sur le nom du rapport pour l'ouvrir.
- **4.** Si le rapport comprend des paramètres, saisissez-les. Le rapport s'affiche dans une nouvelle fenêtre.

# <span id="page-37-0"></span>**CONSULTER UN INDICATEUR**

## *Pour consulter un indicateur dans la portlet*

**1.** Dans le portail, allez dans l'onglet qui contient la portlet des indicateurs.

<span id="page-37-2"></span>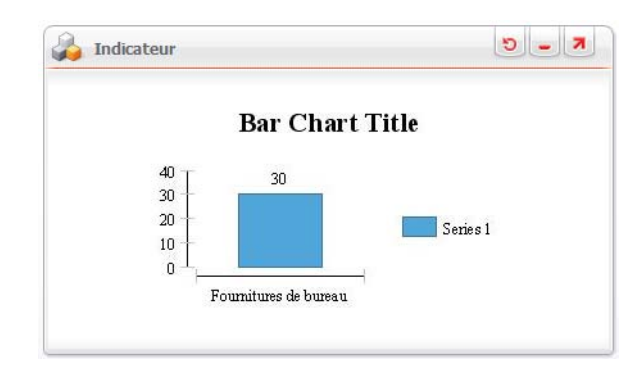

<span id="page-37-1"></span>Remarque - La portlet Indicateur affiche uniquement le premier graphique contenu dans un rapport.

# <span id="page-39-0"></span>Index

# **A**

## administration

se connecter, VDoc Repor[t 6](#page-5-1)

## **C**

connecteur Domino paramétrer [8](#page-7-1) connecteur local paramétrer [9](#page-8-2) connexion administrateur, VDoc Report [6](#page-5-1) consulter indicateu[r 38](#page-37-2) journal d'événement[s 32](#page-31-2) rapport [37](#page-36-1)

# **D**

définition processus, importe[r 10](#page-9-1) données import, planifier [14](#page-13-1) processus, importe[r 13](#page-12-2) dossier droits d'accès, gérer [28](#page-27-1) rapport, créer [18](#page-17-2) droits d'accès dossier, gérer [28](#page-27-1) rapport, gére[r 28](#page-27-2)

## **I**

importer

données, par planification [14](#page-13-1) processus, définition [10](#page-9-1) processus, donnée[s 13](#page-12-2) indicateur consulte[r 38](#page-37-2) publier [29](#page-28-4)

# **J**

journal d'événement consulte[r 32](#page-31-2) nettoyer [33](#page-32-1)

## **N**

nettoyer journal d'événement[s 33](#page-32-1)

### **P**

paramètre défini[r 23](#page-22-2) paramètres cachés [26](#page-25-1) personnaliser portlets [29](#page-28-5) planifier import des données [14](#page-13-1) portlet personnalise[r 29](#page-28-5) processus ajouter à un serveur [10](#page-9-2) importer la définition [10](#page-9-1) importer les donnée[s 13](#page-12-2) propriétés rapport, modifier [21](#page-20-1) publier indicateu[r 29](#page-28-4) rapport [29](#page-28-6)

## **R**

rapport consulte[r 37](#page-36-1) dossier, créer [18](#page-17-2) droits d'accès, gérer [28](#page-27-2) fichier, télécharge[r 19](#page-18-2) propriétés, modifie[r 21](#page-20-1)

publier [29](#page-28-6) sous-dossier, créer [19](#page-18-3) référencer serveur [7](#page-6-2)

## **S**

serveur processus, ajouter [10](#page-9-2) référencer [7](#page-6-2) serveur Domino paramétrer [8](#page-7-1) serveur VDP Java local paramétrer [9](#page-8-2) sous-dossier rapport, créer [19](#page-18-3) SQL vue, créer [15](#page-14-1) vue, prévisualiser [17](#page-16-0)

# **T**

télécharger rapport, fichie[r 19](#page-18-2)

<u> 1980 - Johann Barn, mars an t-Amerikaansk politiker (</u>

# **V**

vue SQL créer [15](#page-14-1) prévisualiser [17](#page-16-0)